# **C.R.A. Estadilla-Fonz**

# Tutorial Vitalinux.

Enero 2021

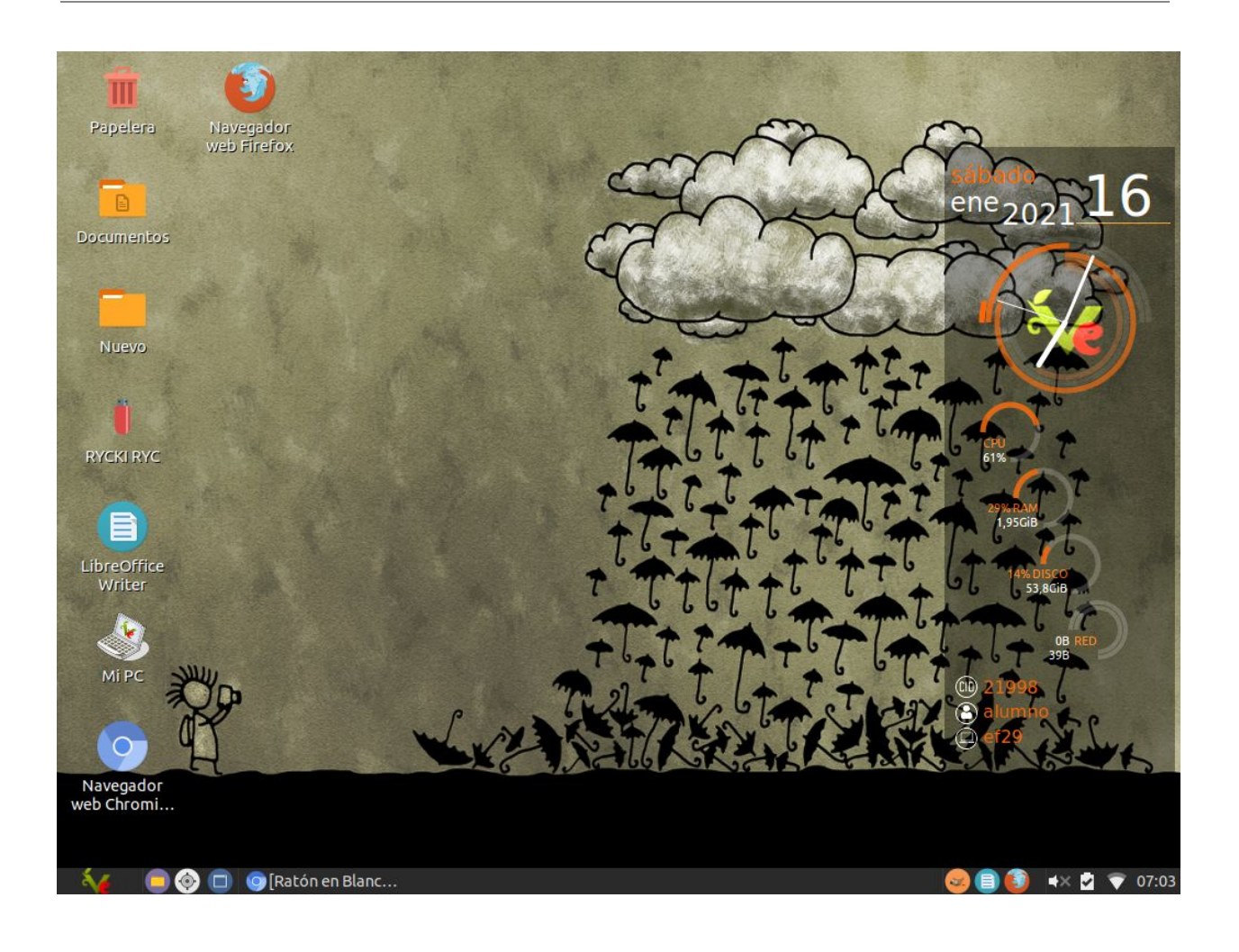

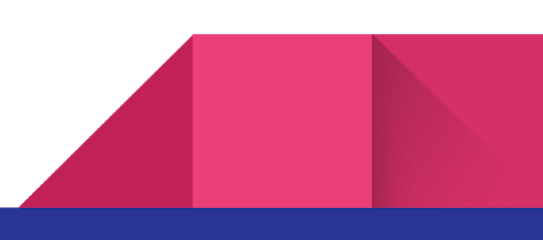

#### Equipos Hp 4400

Debemos tener en cuenta que son equipos del año 2006, los cuales están bastante usados y castigados. Sus baterías no suelen durar mucho, por lo que es conveniente tenerlo en cuenta a la hora de realizar actividades en el aula. Tardan un poquito en arrancar, pero luego funcionan con cierta soltura. Su pantalla puede ser táctil y ser usada como un cuaderno.

# ¿Qué es Vitalinux?

Para poder comprender esta primera gran característica del sistema Vitalinux podríamos indicar que gracias a que Ubuntu sigue esta filosofía de código abierto, ha permitido que desde el Departamento de Educación se haya podido aprovechar todo el enorme trabajo que hay tras el sistema operativo Ubuntu, adaptarlo a las necesidades demandadas por los centros educativos, y poderlo distribuir posteriormente bajo el nombre de Vitalinux. De otra forma, **si hubiera sido necesario crear un sistema operativo desde cero, hubiera sido una tarea imposible**.

A diferencia de otros sistemas operativos privativos (*p.ej. Microsoft Windows*), gracias a esta característica, **sin incurrir en ninguna ilegalidad** se ha podido eliminar todo aquello que entendíamos que era prescindible de Ubuntu y al mismo tiempo añadir todo lo que echamos en falta, para posteriormente distribuir el resultado.

[Ver más](https://catedu.github.io/curso-vitalinux/Parte_1-Introduccion_Software_Libre/Parte_1-Que_es_Vitalinux.html)

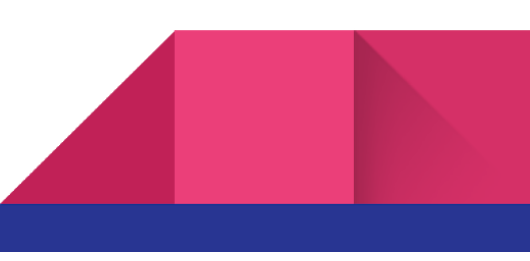

## Escritorio similar al de Windows XP en cuanto al aspecto.

Se trata de un entorno similar al de XP. En él podemos encontrar varios iconos tanto en el escritorio como en la barra de herramientas inferior, que son los siguientes:

En el escritorio.

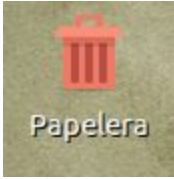

Papelera de reciclaje a la que enviaremos los documentos que no

necesitemos.

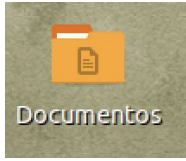

Carpeta con acceso a documentos. Nos dará acceso a esa carpeta y desde ella también podremos acceder a otros lugares (Carpeta personal, Escritorio, Papelera, Aplicaciones, Mi PC, Música, Imágenes, Vídeos y Descargas). Véase imagen inferior.

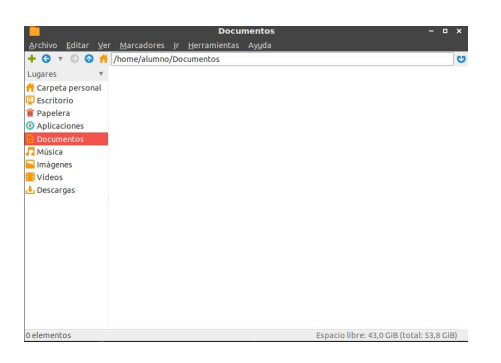

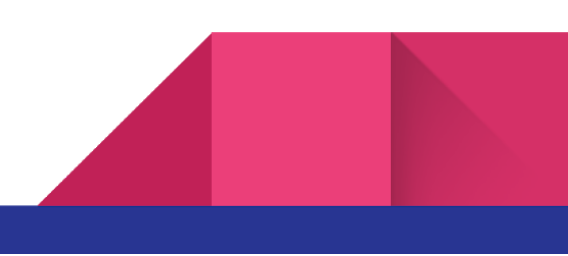

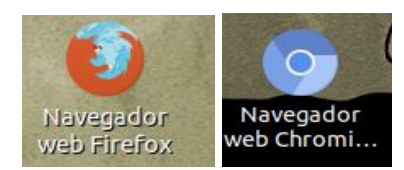

También reconoceréis este tipo de iconos que se

corresponden con los navegadores que normalmente usamos, tanto Chrome como Firefox.

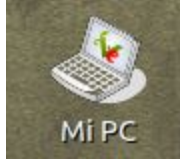

También reconocible el icono de Mi PC, que abre la carpeta correspondiente y como nos ocurría al abrir la de documentos nos da acceso en un panel lateral a otros lugares (Carpeta personal, Escritorio, Papelera, Aplicaciones, Documentos, Música, Imágenes, Vídeos y Descargas)

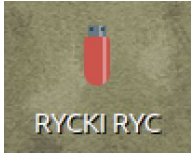

Si insertamos un pen-drive, nos aparecerá este tipo de icono en el escritorio y además nos aparecerá un cuadro de diálogo, consultado si queremos abrir la memoria externa.

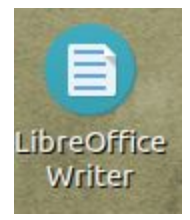

Y un acceso a Writer, el editor de documentos de Libre Office.

Ya veremos que también en el escritorio en la parte de la derecha aparece un widget en forma de columna oscurecida que nos aporta información. La fecha, la hora, el uso de la CPU, el uso de la memoria RAM, el uso del disco y el de la Red. Además también

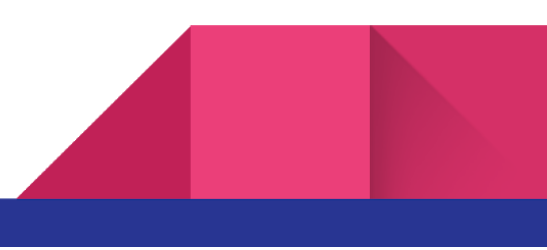

aparecerá en nombre del equipo y el usuario que está activo en este momento. Véase imagen inferior.

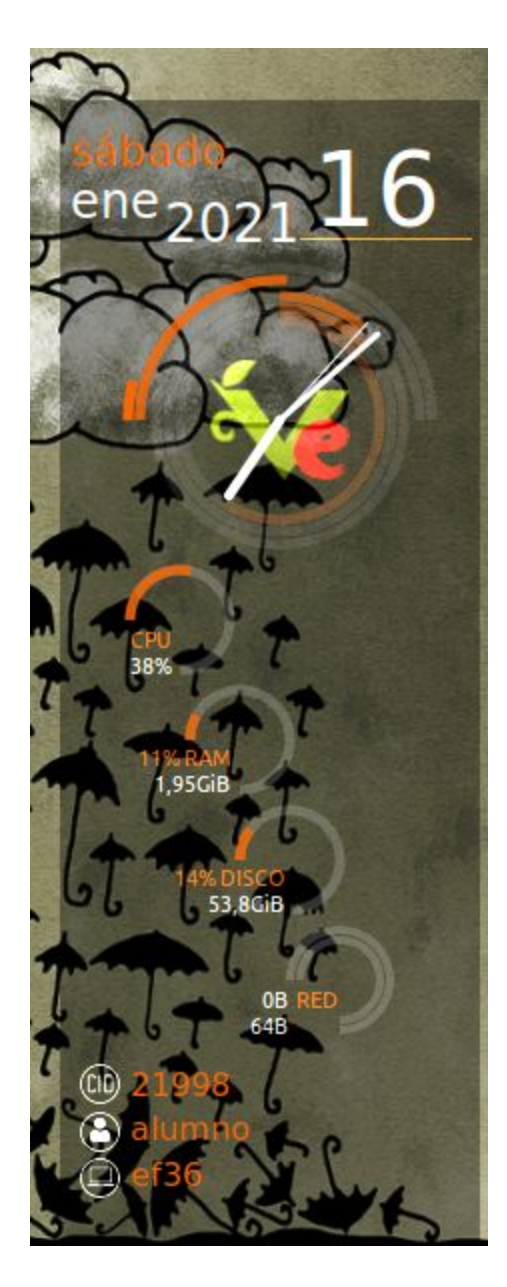

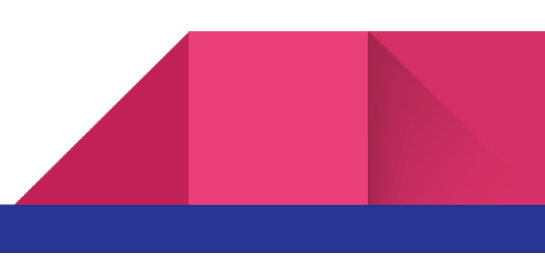

Y por último en la zona inferior de la pantalla tenemos varios iconos unos situados a la izquierda y otros a la derecha.

#### **Iconos de la izquierda.**

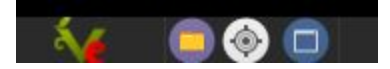

El primero, es el logo de Vitalinux, y como ocurría con el de windows si clicamos sobre él se abre un menú, que nos puede llevar a muchas opciones, y también como pasaba en windows nos lleva a la de salir (donde encontraremos apagar, reiniciar, suspender, cerrar sesión, cambiar de usuario, cancelar y bloquear pantalla).

El segundo icono, la carpeta amarilla nos lleva a la carpeta personal, que nos da acceso a las nombradas anteriormente cuando hemos visto la de documentos y Mi PC.

El tercer icono, se llama Catfish, es un buscador de documentos en el equipo, al clicar sobre él se nos abrirá una nueva pantalla con un espacio superior para introducir las palabras con las que queremos buscar el archivo y nos dará una información de los documentos con ese nombre, su ubicación y su última modificación.

El cuarto icono, es para minimizar las ventanas abiertas, lo que sucede es que minimiza también la columna vertical con la info sobre la hora y demás.

#### **Iconos de la derecha**

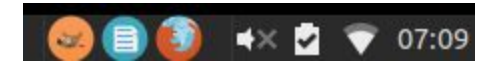

El primer icono es un acceso al editor de imagen Gimp.

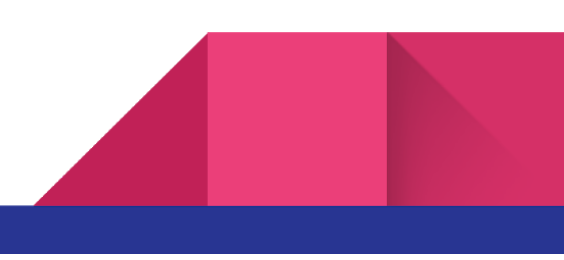

El segundo icono es un acceso directo a Writer, editor de texto de Libre Office.

- El tercer icono es un acceso directo al navegador Firefox.
- El cuarto icono se corresponde con el sonido.
- El quinto icono con la batería del equipo.
- El sexto icono con la señal de la red WIFI.
- El séptimo es la hora en formato digital.

## Atajos de teclado útiles.

Si pulsas la tecla ctrl + la barra espaciadora, se me abre un cuadro de diálogo con el cual puedo buscar aplicaciones, carpetas y documentos.

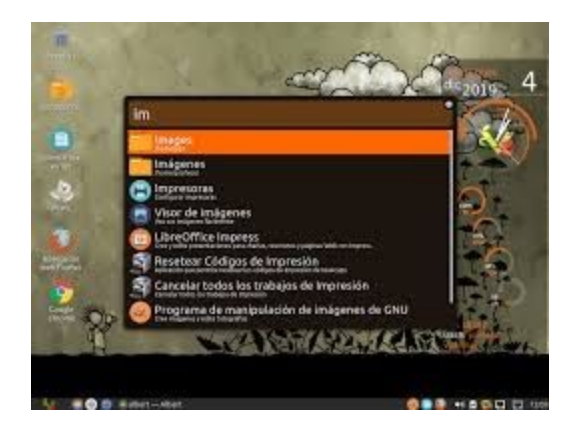

Si pulsas la tecla fn (situada entre la ctrl y la de windows) + ins/imp pa (situada en la parte superior del teclado la segunda por la derecha), accedes de manera directa a las capturas de pantalla.

Si pulsas la tecla windows + la tecla E, accedes a la carpeta personal.

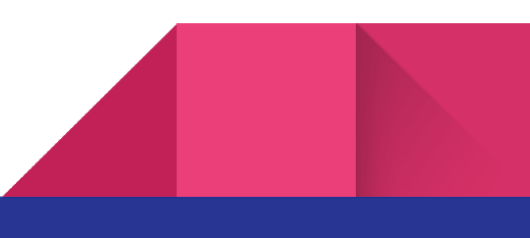

Si tienes abierta una carpeta da igual si es la personal, documentos, la que sea, y quieres transferir documentos con otra, por ejemplo con un pen drive, pulsa F3, y verás que se te abre una ventana con una partición donde puedes elegir cuales tener abiertas para ese traspaso de documentos que es tan fácil como arrastrar.

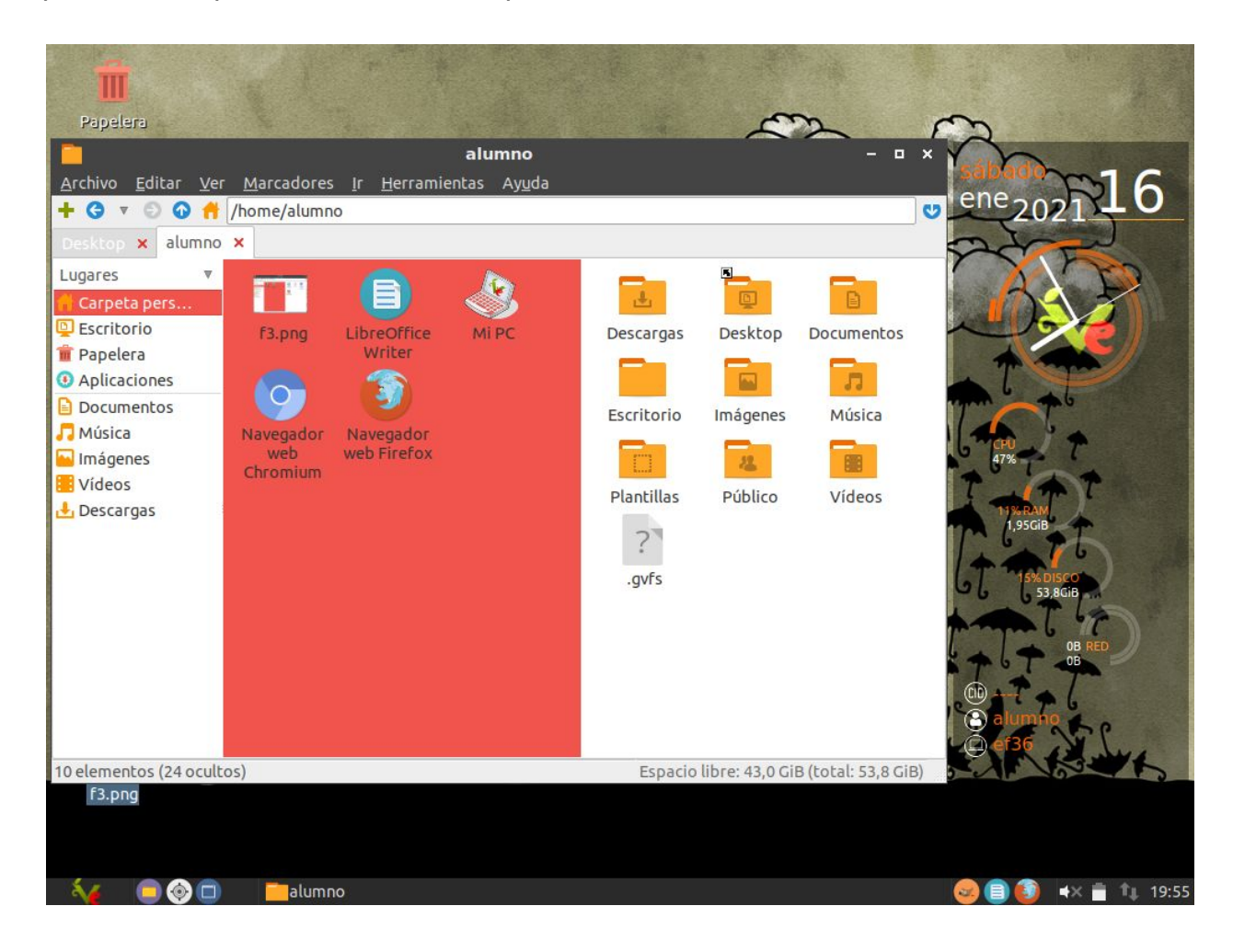

Para expulsar el pen drive de forma segura, abrimos el mismo y en la barra lateral veremos su nombre, clicamos sobre el nombre con el botón derecho del tablet y en el

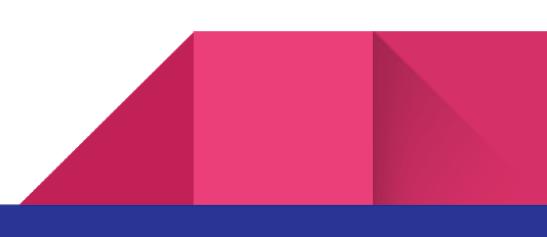

menú que no aparece clicamos sobre la opción "expulsar medio extraíble", veréis que es rápido.

También hay otras opciones interesantes, ya que si tenéis un archivo pdf o un archivo de imagen, si clicais sobre ellas con el botón derecho del teclado se abre un menú desplegable y os da una opción de utilidades imágenes o utilidades pdf. En el caso de las **imágenes** las podemos cambiar de formato, crear una imagen en miniatura, comprimir en formato png o ver los detalles de la misma. En el caso de un **pdf** podemos comprimir el pdf, extraer un grupo de páginas o unir pdfs.

## Aplicaciones.

Por defecto ya viene con unas cuantas, como el Libre Office en lo que sería word, excel, power point y alguna más.

Tiene también un acceso a las aplicaciones de Google, para lo que hay que estar conectado a la red e iniciar sesión.

Tiene acceso a Scratch 2, a una Lupa, a una calculadora, también a varios editores de imagen como Gimp, Photoprint, mtPaint, shotwell, Sir y Flameshot (que te permite capturar zonas de las pantalla que estás trabajando con múltiples opciones). También hay reproductores de vídeo y audio, editores de vídeo e incluso para grabar la pantalla como SimpleScreenRecorder.

[Leer más información en nuestro sitio web](https://wiki.vitalinux.educa.aragon.es/index.php/P%C3%A1gina_principal)